**Dell UltraSharp U2419H/U2419HX/ U2719D/U2719DX Dell Display Manager Felhasználói útmutató**

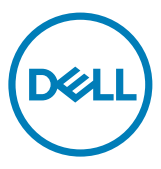

**Típus: U2419H/U2419HX/U2719D/U2719DX Hatósági típus: U2419Ht/U2719Dt**

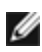

**MEGJEGYZÉS: a MEGJEGYZÉS fontos információkra utal, amelyek segítenek a termék jobb kihasználásában.**

**Szerzői jog © 2018. Dell Inc. vagy leányvállalatai. Minden jog fenntartva.** A Dell, az EMC és egyéb védjegyek a Dell Inc. vagy leányvállalatainak védjegyei. Az egyéb védjegyek tulajdonosaik védjegyei lehetnek.

2018 – 08

Rev. A00

# **Tartalomjegyzék**

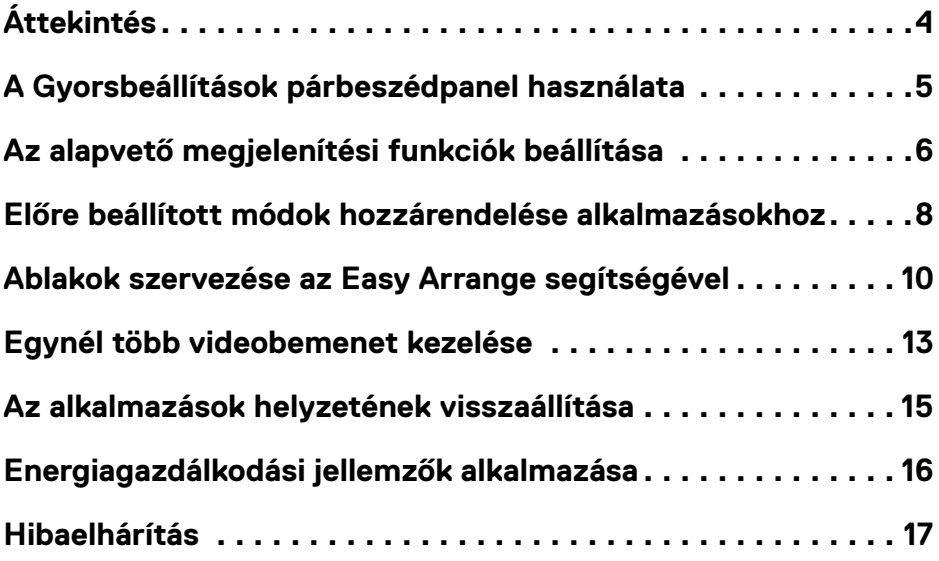

 $\int$ DELL

# <span id="page-3-0"></span>**Áttekintés**

 $\overline{a}$ 

A Dell Display Manager egy Microsoft Windows alkalmazás, amellyel monitort vagy monitorok csoportját lehet kezelni. Lehetővé teszi a megjelenített kép kézi beállítását, az automatikus beállítások hozzárendelését, az energiagazdálkodást, az ablakok elrendezését, a képelforgatást és egyéb jellemzők beállítását egyes Dell monitorokon. Telepítése után a Dell Display Manager minden rendszerindítás alkalmával fut és elhelyezi ikonját az értesítési területen. Rendelkezésre fog állni a rendszerhez csatlakoztatott monitorokról szóló információ, amikor az egeret az értesítési területen lévő ikon fölé viszik.

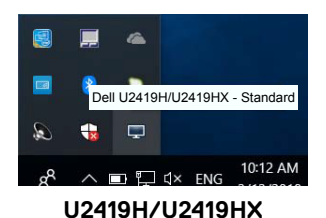

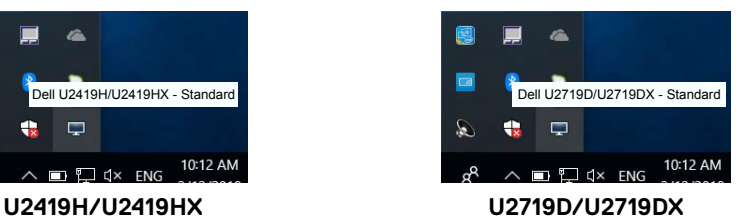

 **MEGJEGYZÉS: A Dell Display Manager DDC/CI-csatornát használ a monitorral történő kommunikációhoz. Győződjön meg arról, hogy a DDC/CI-t engedélyezték a menüben a következőképpen.**

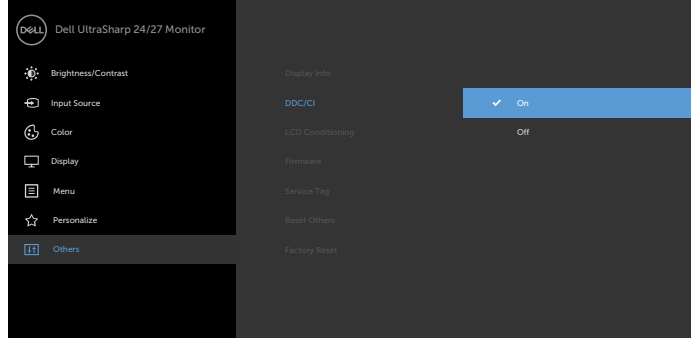

**D**&LI

# <span id="page-4-0"></span>**A Gyorsbeállítások párbeszédpanel használata**

 $\overline{a}$ 

A Dell Display Manager tálcaikonjára történő kattintással megnyithatja a **Quick Settings** (Gyorsbeállítások) párbeszédpanelt. Ha egynél több támogatott Dell monitor csatlakozik a számítógéphez, a megadott menü használatával kiválaszthatja a célmonitort. A **Quick Settings** (Gyorsbeállítások) párbeszédpanel lehetővé teszi a monitor fényerejének, kontrasztjának, felbontásának, ablak elrendezésének stb. praktikus beállítását. A **Manual Mode (Manuális mód)** vagy az **Auto Mode (Automata mód)** kiválasztásával módosítható a képernyő felbontása.

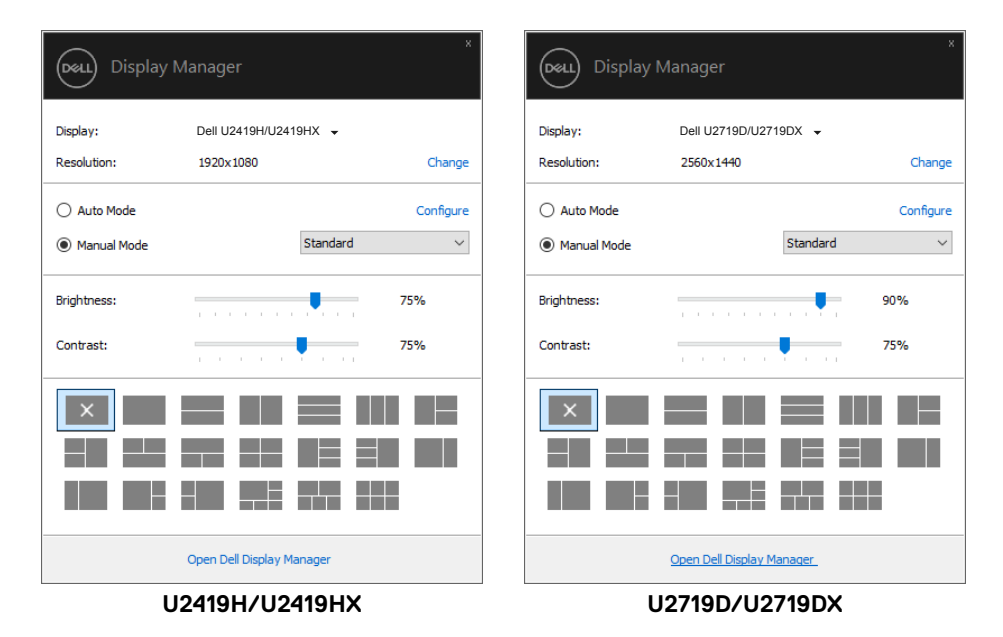

A **Quick Settings (Gyorsbeállítások)** párbeszédpanel továbbá lehetővé teszi a Dell Display Manager fejlett felhasználói felületének elérését, amelynek segítségével alapvető funkciók beállítására, az automata mód konfigurálására és egyéb jellemzők elérésére van mód.

DELI

### <span id="page-5-0"></span>**Az alapvető megjelenítési funkciók beállítása**

 $\overline{a}$ 

A **Manual Mode (Manuális mód)** kiválasztásával kézileg választhat előbeállított módot, vagy az **Auto Mode (Automata mód)** választásával előre beállított mód kerül kiválasztásra az aktív alkalmazásnak megfelelően. Az aktuális előbeállított módot jelző üzenet jelenik meg a képernyőn, amikor megváltoztatják. A kiválasztott megjelenítő **Brightness (Fényerő)** és **Contrast (Kontraszt)** beállítása is közvetlenül módosítható a **Basic (Alapvető)** lapfülről.

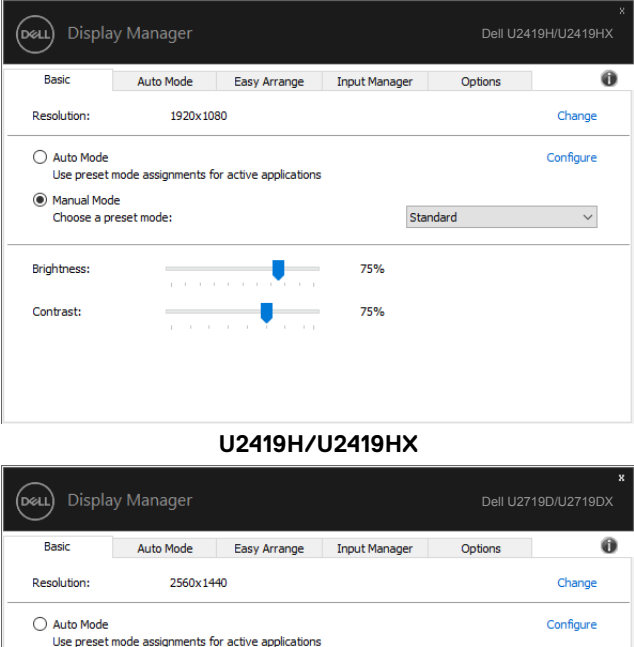

#### **U2719D/U2719DX**

Standard

75%

75%

**Manual Mode** Choose a preset mode:

**Brightness:** 

Contrast:

DELL

**MEGJEGYZÉS: Ha egynél több Dell monitor van csatlakoztatva, jelölje ki az "Enable display matrix control" (Kijelző mátrix vezérlés engedélyezése) elemet a fényerő, kontraszt és szín előbeállítások vezérlőinek minden monitorra történő alkalmazásához.**

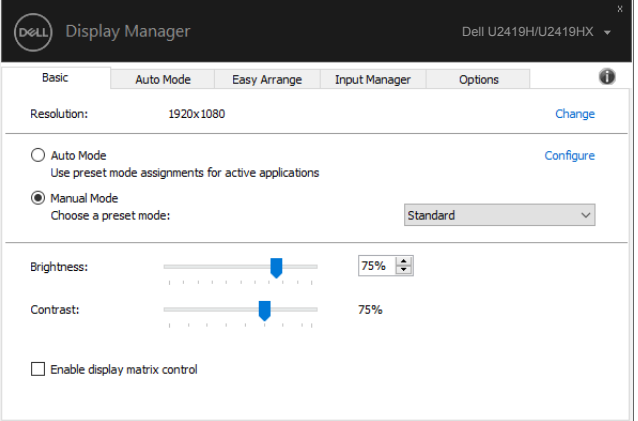

**U2419H/U2419HX**

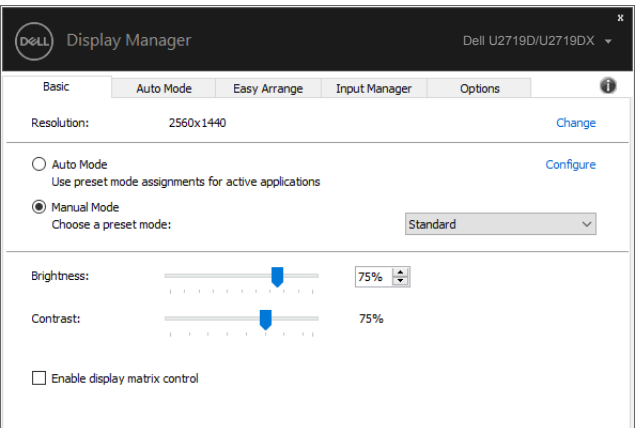

**U2719D/U2719DX**

**D**&LI

# <span id="page-7-0"></span>**Előre beállított módok hozzárendelése alkalmazásokhoz**

 $\overline{a}$ 

**D**&LI

Az **Auto Mode (Automata mód)** lapfül lehetővé teszi, hogy adott **Preset Mode (Előbeállított módot)** társítson bizonyos alkalmazásokhoz, és azokat automatikusan alkalmazza. Ha az **Auto Mode (Automatikus mód)** engedélyezett, a Dell Display Manager automatikusan átvált a megfelelő **Preset Mode (Előbeállított módra)**, amikor aktiválják a hozzá társított alkalmazást. Az adott alkalmazáshoz társított **Preset Mode (Előbeállított mód)** ugyanaz lehet minden csatlakoztatott monitoron, illetve eltérhet a monitorok között.

A Dell Display Manager előzetesen konfigurálva van sokféle népszerű alkalmazáshoz. Ahhoz, hogy új alkalmazást vegyen fel a társított elemek listájára, egyszerűen húzza az alkalmazást az asztalról, a Windows Start menüjéből vagy máshonnan az aktuális listára.

### **Megjegyzés: A kötegelt fájlok, szkriptek, betöltők és a nem végrehajtható fájlok, mint például zip-archívumok vagy csomagolt fájlok számára nem támogatott az előbeállított mód hozzárendelése.**

A Game (Játék) előbeállított módot konfigurálhatja arra az esetre, amikor például Direct3D alkalmazás fut teljes képernyős módban. Az üzemmód használatának megelőzése érdekében másik előbeállított módot rendeljen hozzá.

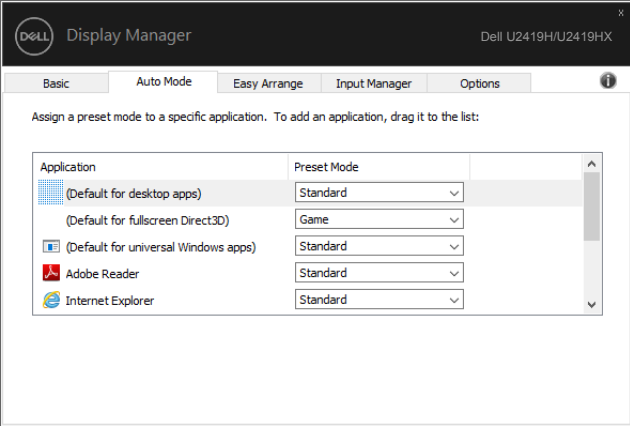

**U2419H/U2419HX**

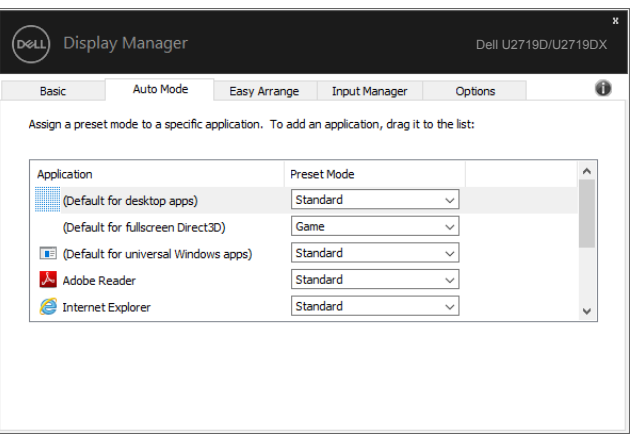

### **U2719D/U2719DX**

(dell

### <span id="page-9-0"></span>**Ablakok szervezése az Easy Arrange segítségével**

Az **Easy Arrange** segít az alkalmazások ablakainak hatékony szervezésében az asztalon. Először válassza ki a munkájának megfelelő, előre meghatározott mintázatot, majd egyszerűen húzza az alkalmazások ablakait a meghatározott zónákba. A ">" vagy a Page Up/Page Down gomb megnyomásával találhat további elrendezéseket. Egyedi elrendezés létrehozásához rendezze el a megnyitott ablakokat, majd kattintson a **Save (Mentés)** gombra.

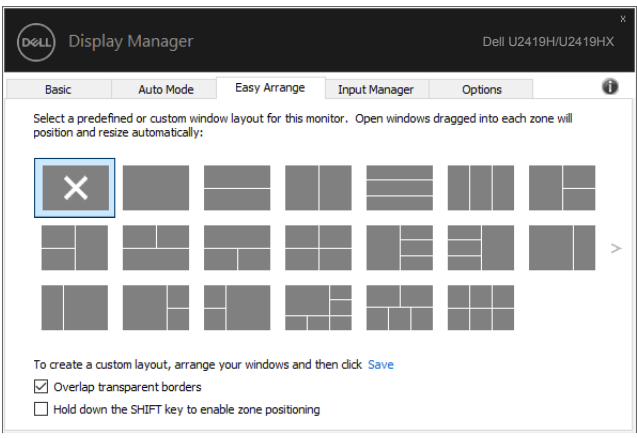

#### **U2419H/U2419HX**

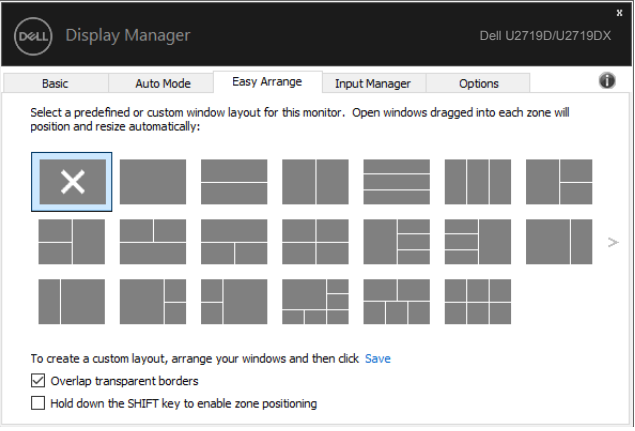

### **U2719D/U2719DX**

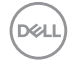

 $\overline{a}$ 

Windows 10 rendszer alatt különféle ablak-elrendezéseket alkalmazhat az egyes virtuális asztalokra.

Ha gyakran használja a Windows dokkolás funkcióját, kiválaszthjatja a "**Hold down the SHIFT key to enable zone positioning**" **(Tartsa lenyomva a SHIFT gombot a zónák elhelyezésének engedélyezéséhez)**. Ez a Windows dokkolás számára elsőbbséget ad az **Easy Arrange**-dzsel szemben. Az **Easy Arrange** pozicionálás használatához le kell nyomnia a Shift billentyűt.

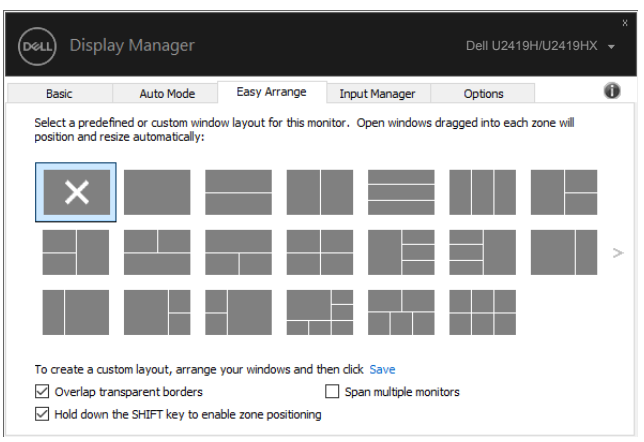

#### **U2419H/U2419HX**

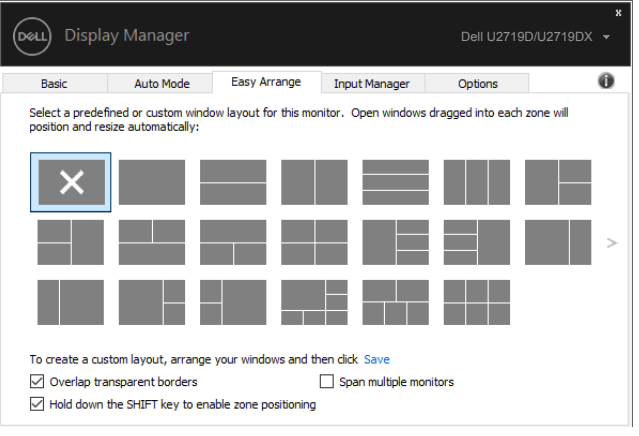

#### **U2719D/U2719DX**

DELI

Ha egynél több monitort használ rendszerbe vagy mátrixba rendezve, az **Easy Arrange**elrendezést az összes megjelenítőre alkalmazhatja, mintha egyetlen asztalt használna. Jelölje ki a "**Span multiple monitors" (Kiterjesztés több képernyőre)** elemet a szolgáltatás engedélyezéséhez. A hatékony működéshez megfelelően egymáshoz kell illeszteni a monitorokat.

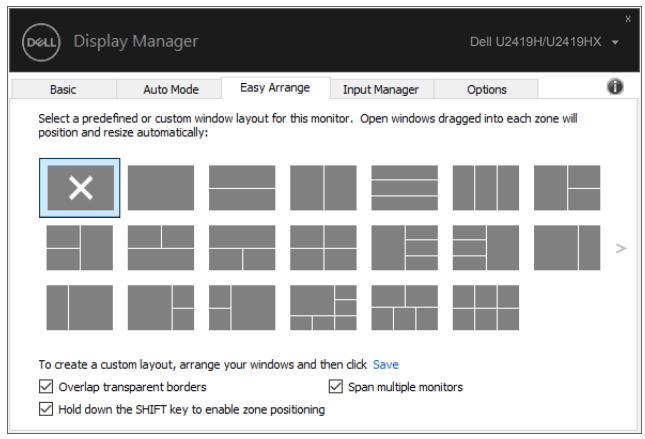

#### **U2419H/U2419HX**

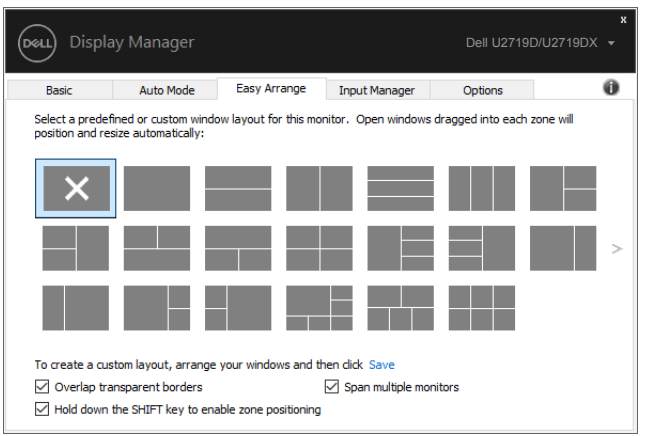

**U2719D/U2719DX**

DELL

### <span id="page-12-0"></span>**Egynél több videobemenet kezelése**

 $\overline{a}$ 

Az Input Manager lapfül praktikus módokat kínál a Dell monitorhoz csatlakoztatott több videobemenet kezeléséhez. Nagyon könnyűvé teszi a bemenetek közötti váltást, amikor több számítógépen dolgozik.

A monitor számára rendelkezésre álló videobemeneti aljzatok felsorolásra kerülnek. Minden bemenetet tetszés szerint elnevezhet. Szerkesztés után kérjük, mentse a változtatásokat.

Gyorsgombot is definiálhat, amellyel gyorsan átválthat kedvenc bemenetére, illetve egy másikat, amellyel például gyorsan válthat két olyan bemenet között, amelyeket gyakran használ.

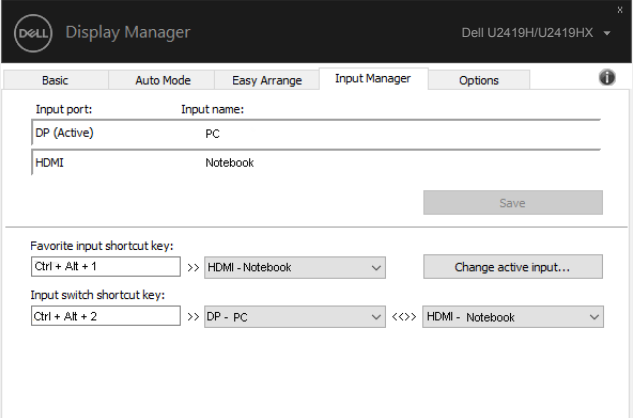

#### **U2419H/U2419HX**

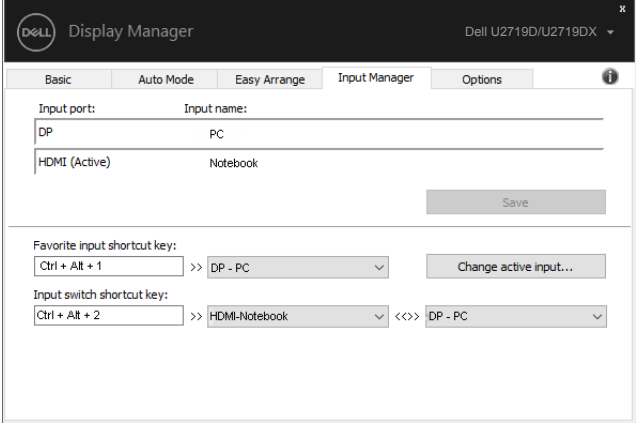

#### **U2719D/U2719DX**

**D**&LI

A lenyíló lista használatával bármely bemeneti forrásra válthat.

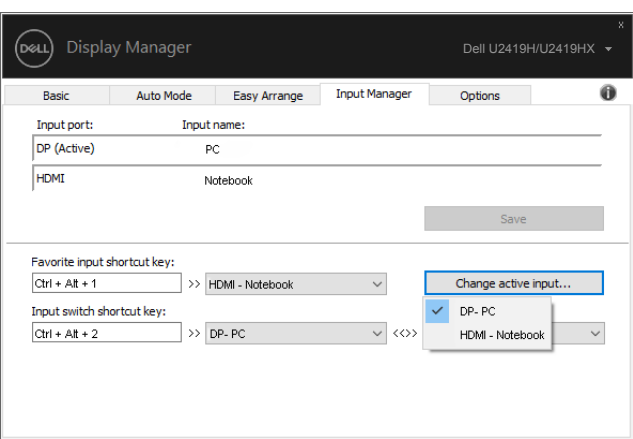

#### **U2419H/U2419HX**

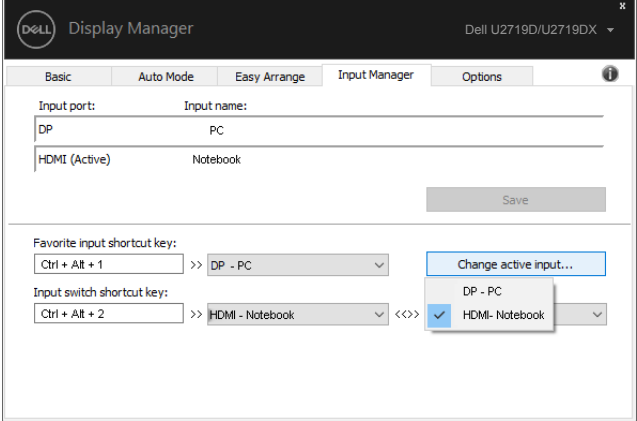

#### **U2719D/U2719DX**

 **Megjegyzés: A DDM akkor is kommunikál a monitorral, ha másik számítógépről érkező jelet jelenít meg. A DDM alkalmazást arra a számítógépre telepítheti, amelyet gyakran használ és amelyről vezérli a bemenetváltást. A DDM alkalmazást a monitorhoz kapcsolódó más számítógépekre is telepítheti.**

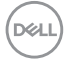

# <span id="page-14-0"></span>**Az alkalmazások helyzetének visszaállítása**

 $\overline{a}$ 

A DDM segítséget nyújthat az alkalmazások ablakainak eredeti helyzetbe történő visszahelyezésénél, amikor újracsatlakoztatja számítógépét a monitor(ok)hoz. Ezt a szolgáltatást gyorsan elérheti, ha jobb gombbal rákattint a DDM ikonjára az értesítési területen.

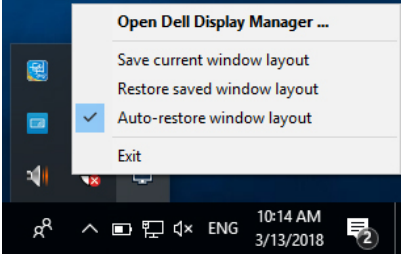

Ha az "**Auto-restore window layout**" **(Ablak-elrendezés automata visszaállítása)**

lehetőséget választja, az alkalmazások ablakának helyzetét nyomon követi és megjegyzi a DDM. A DDM automatikusan visszahelyezi az alkalmazások ablakait az eredeti helyükre, amikor újracsatlakoztatja számítógépét a monitor(ok)hoz.

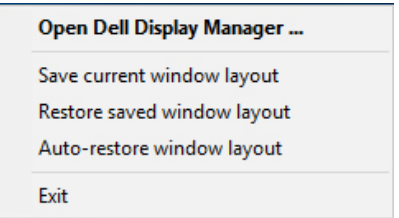

Ha vissza akar térni kedvenc elrendezéséhez, miután elmozgatta az alkalmazások ablakait, először válassza a "**Save current window layout**" **(Aktuális ablak-elrendezés mentése)** lehetőséget, majd a "Restore saved window layout" (Mentett ablak-elrendezés **visszaállítása)** lehetőséget.

Eltérő típusú, illetve felbontású monitorokat használt a napi munkája során és azokon eltérő ablak-elrendezéseket alkalmazhat. A DDM képes emlékezni arra, hogy mely monitort csatlakoztatta újra, és annak megfelelően képes visszaállítani az alkalmazások helyzetét.

Abban az esetben, ha ki kell cserélnie egy monitort egy monitor mátrix konfigurációban, lehetősége van elmenteni az ablak-elrendezést, mielőtt elvégezné a cserét, és visszaállítani az elrendezést, miután megtörtént az monitor telepítése.

### **MEGJEGYZÉS: A szolgáltatás előnyeinek kihasználása érdekében tanácsos az alkalmazásokat futni hagyni. A DDM nem indít el alkalmazásokat.**

**NO** 

### <span id="page-15-0"></span>**Energiagazdálkodási jellemzők alkalmazása**

 $\overline{a}$ 

DELL

A támogatott Dell típusokon az **Options (Opciók)** lapfül PowerNap energiatakarékossági lehetőségek elérését teszi lehetővé. Eldöntheti, hogy a monitor fényerejét minimális értékre állítja, vagy alvó állapotba helyezi, amikor képernyővédő aktiválódik.

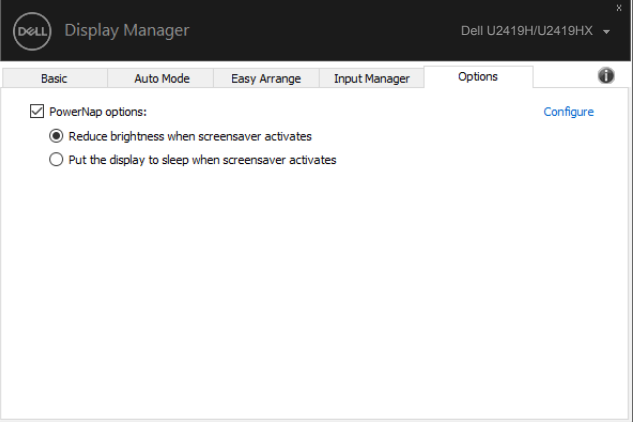

#### **U2419H/U2419HX**

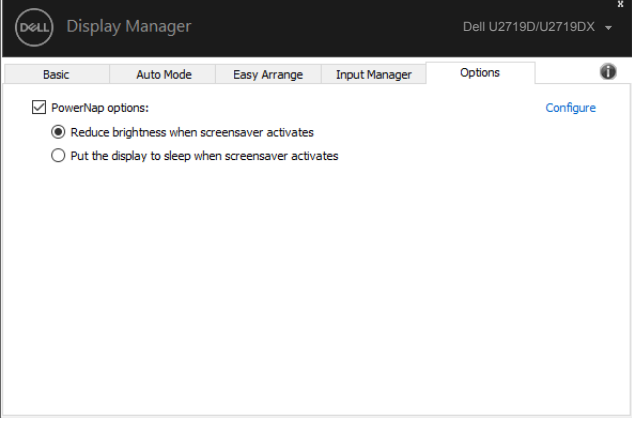

#### **U2719D/U2719DX**

# <span id="page-16-0"></span>**Hibaelhárítás**

 $\overline{a}$ 

Ha a DDM nem működik az Ön monitorával, a DDM az alábbi ikont fogja megjeleníteni az értesítési területen.

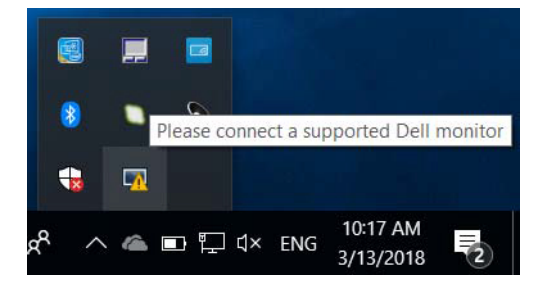

Kattintson az ikonra, amire a DDM részletesebb hibaüzenetet fog megjeleníteni.

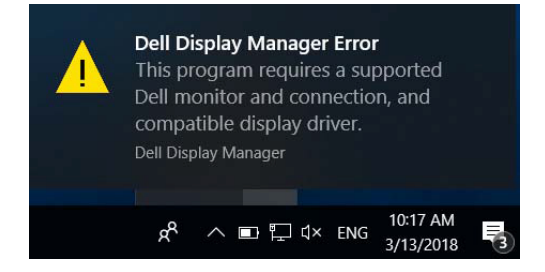

Kérjük, vegye figyelembe, hogy a DDM kizárólag Dell márkájú monitorokon működik. Ha más gyártók monitorját használja, a DDM nem támogatott.

Ha a DDM nem képes észlelni a támogatott Dell monitort és/vagy kommunikálni vele, kérjük, tegye meg az alábbi lépéseket a hiba elhárítása érdekében:

- 1. Győződjön meg arról, hogy a videokábel megfelelően csatlakozik a monitorhoz és számítógéphez, különösen ügyelve a csatlakozók szoros illeszkedésére.
- 2. Ellenőrizze a monitor OSD-menüjét, hogy engedélyezett-e a DDC/CI-funkció.
- 3. Győződjön meg arról, hogy a megfelelő és legújabb grafikai illesztőprogrammal rendelkezik a videokártya szállítójától (Intel, AMD, NVidia stb.). A grafikai illesztőprogram gyakran a DDM hibás működésének oka.
- 4. Távolítson el minden dokkolóállomást, kábelhosszabbítót, illetve átalakítót a monitor és a grafikai aljzat közül. Előfordulhat, hogy egyes olcsó bővítők, elosztók és átalakítók nem támogatják megfelelően a DDC/CI funkciót és a DDM hibáját okozzák. Frissítse az ilyen eszközök illesztőprogramját, ha a legújabb változat elérhető.
- 5. Indítsa újra a számítógépet.

DEL

Előfordulhat, hogy DDM a következő monitorokkal nem működik:

- A 2013 előtt gyártott Dell monitortípusok és a D sorozatú Dell monitorok. További információkért lásd: [www.dell.com/support/monitors.](http://www.dell.com/support/monitors)
- Nvidia alapú G-sync technológiát alkalmazó gamer monitorok
- A virtuális és vezeték nélküli megjelenítők nem támogatják a DDC/CI használatát
- A DP 1.2-es monitorok egyes korai típusain előfordulhat, hogy le kell tiltani az MST/DP 1.2-funkciót a monitor OSD-menüjében

Ha PC-je csatlakozik az internethez, üzenet fogja figyelmeztetni az EE DDM alkalmazás újabb verziójára történő frissítésre, amint az elérhetővé válik. Javasolt a DDM alkalmazás legújabb verzióját letölteni és telepíteni.

Az új verzió rendelkezésre állását úgy is ellenőrizheti, hogy a jobb egérgombbal a DDM-ikonra kattint, miközben lenyomva tartja a 'Shift' billentyűt.

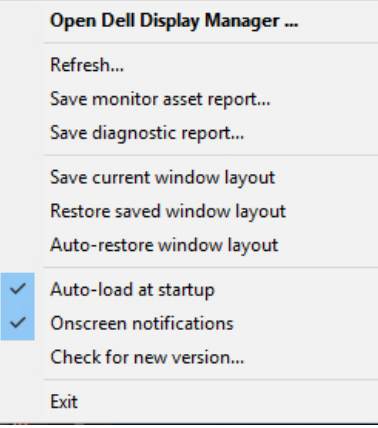

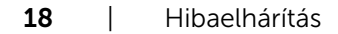

**DGL**